## LEGGE TIL KOMETER I STELLARIUM

Bergen 7.3.2024 – Arnstein Dale

1 – Åpne Stellarium og trykk på Innstillinger [F2] i menyen.

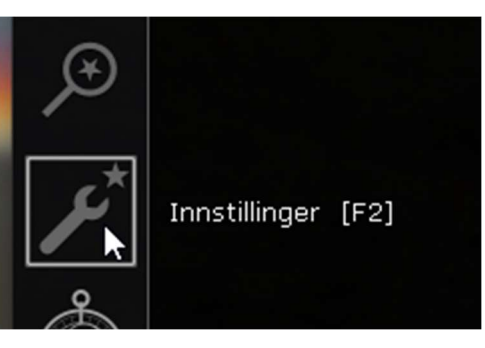

## 2 – Velg programtillegg og solsystemredigering i menyen. Trykk på knappen

«Innstillinger».

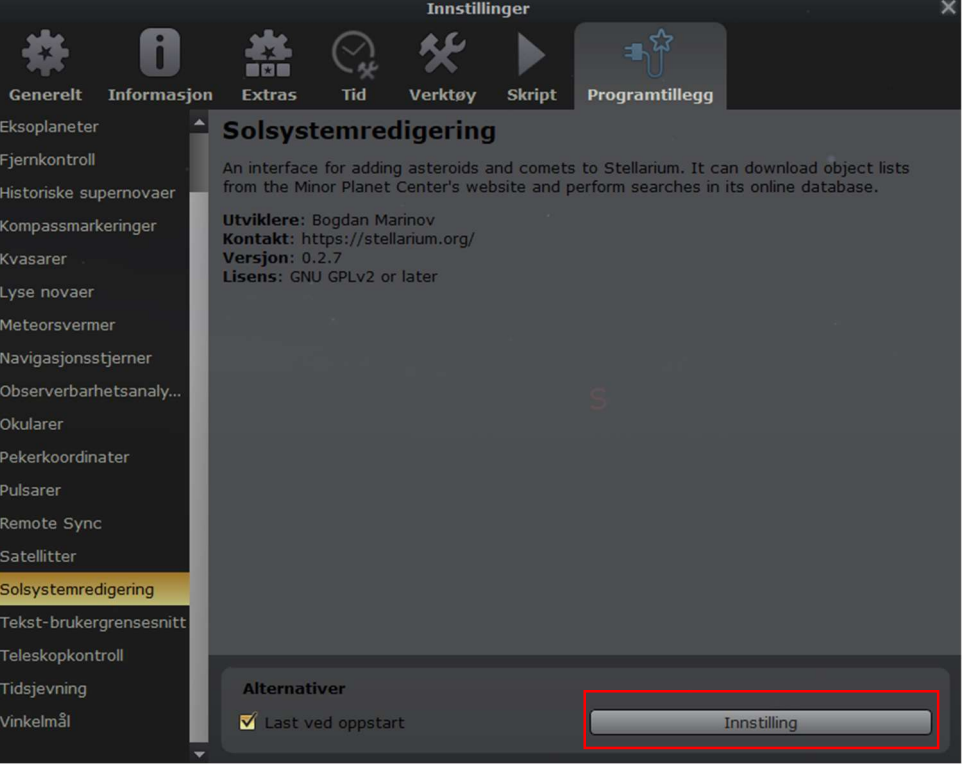

3 – Velg deretter fanen «solsystem» og trykk på «importer baneelementer i MPC-format».

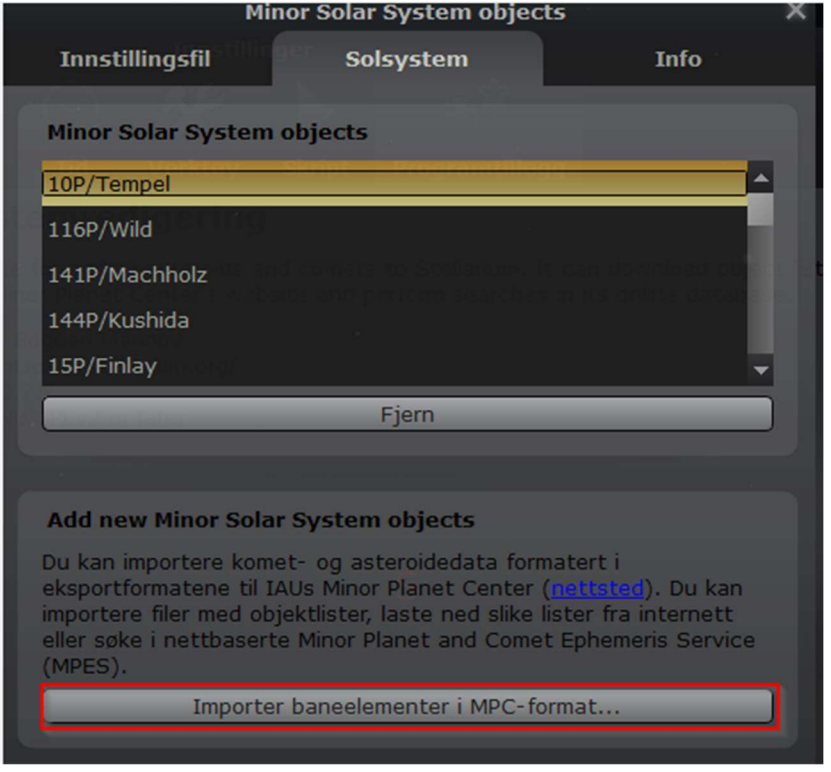

4 – Trykk på «kometer», deretter velg «Gideon van Buitenen: Comets» fra bokmerkeraden. Trykk deretter «hent baneelementer».

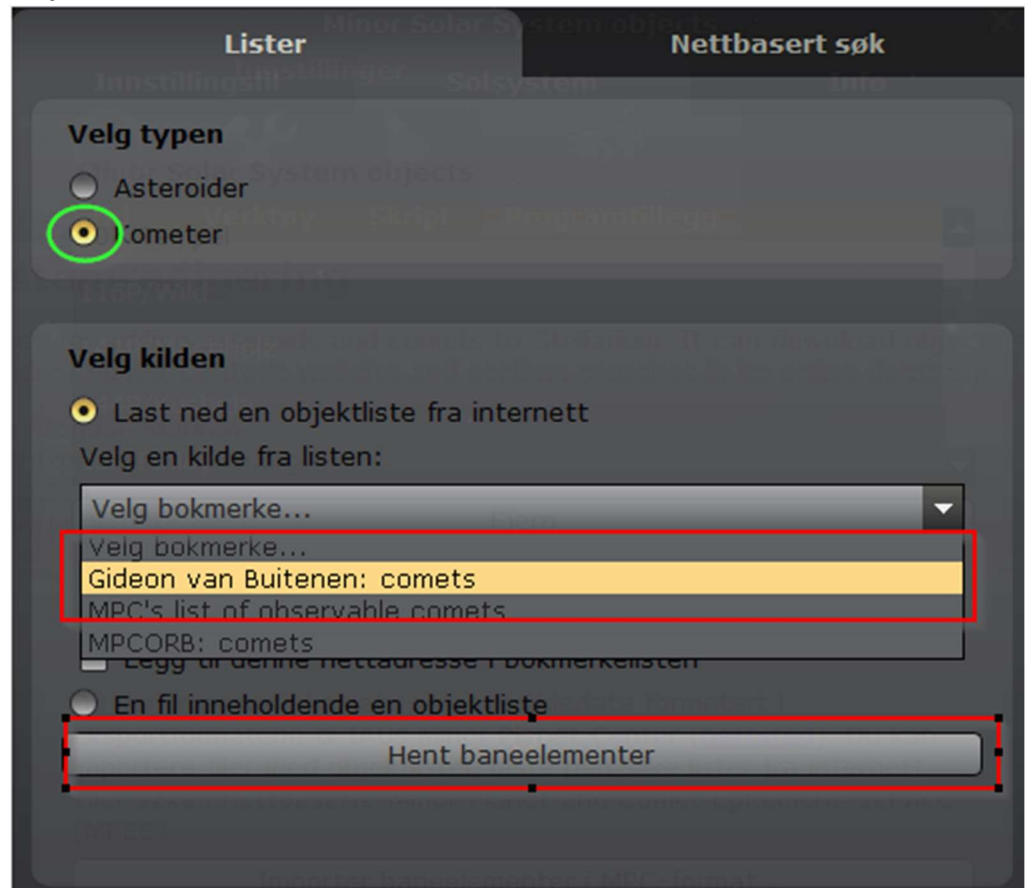

5 – Her ligger det en mengde kometer som du kan legge til. Den som er mest aktuell nå er 12P/Pons-Brooks. Bla deg nedover til du finne den og huk av i boksen og trykk på «legg til objekter»

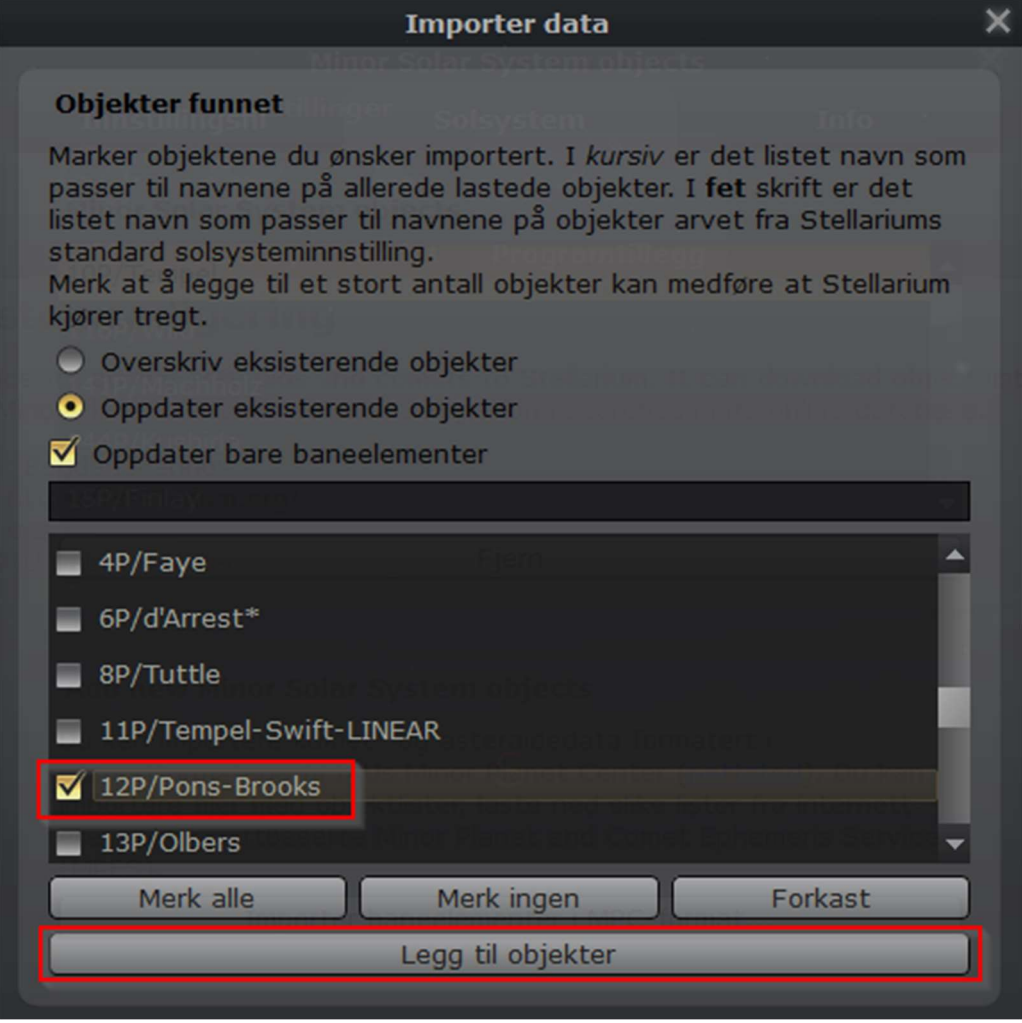

6 – Nå kan du lukke alle vinduene og trykke på søk [F3] i hovedmenyen og skrive inn navnet på kometen, som f.eks. «12p/Pons-Brooks» og trykke på søkesymbolet, så vil Stellarium vise posisjonen til kometen.

Lykke til!

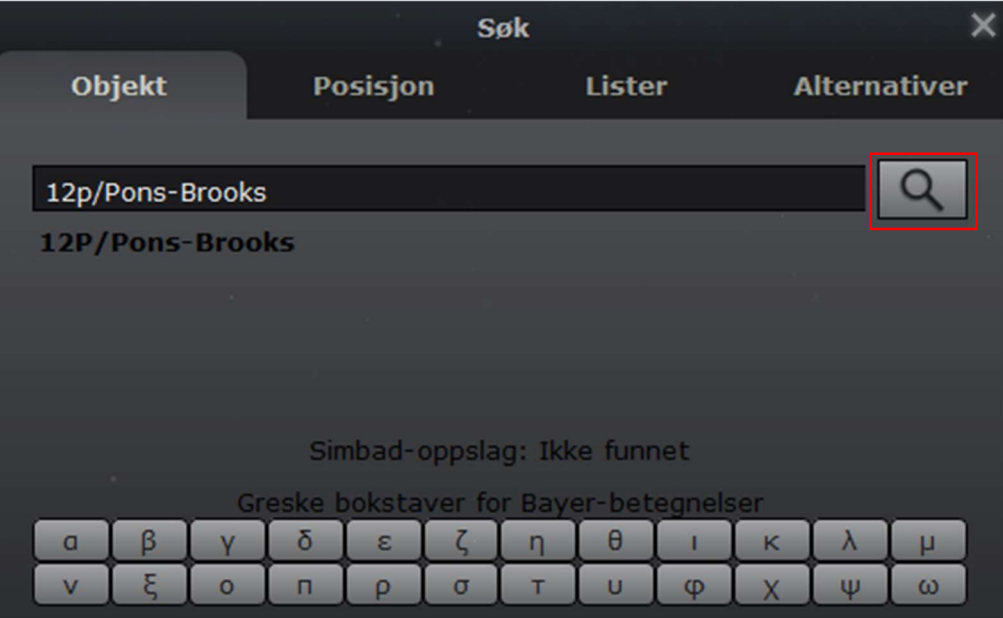